# Modifica o recupero della password per FTD tramite FXOS Chassis Manager  $\overline{\phantom{a}}$

## Sommario

Introduzione **Prerequisiti Requisiti** Componenti usati Premesse **Configurazione Configurazioni Verifica** 

## Introduzione

Questo documento descrive come modificare la password per un'istanza di Cisco Firepower Threat Defense (FTD) tramite Cisco Firepower eXtensible Operating System (FXOS) Chassis Manager anche quando non si conosce la password corrente.

# **Prerequisiti**

#### **Requisiti**

Cisco raccomanda la conoscenza dei seguenti argomenti:

- Cisco Firepower Threat Defense (FTD)
- Cisco Firepower eXtensible Operating System (FXOS) Chassis Manager

#### Componenti usati

- Cisco Firepower Threat Defense (FTD) 6.2.2 o versione successiva
- Cisco Firepower 4120 Security Appliance versione FXOS 2.2 o superiore

Le informazioni discusse in questo documento fanno riferimento a dispositivi usati in uno specifico ambiente di emulazione. Su tutti i dispositivi menzionati nel documento la configurazione è stata ripristinata ai valori predefiniti. Se la rete è operativa, valutare attentamente eventuali conseguenze derivanti dall'uso dei comandi.

### Premesse

In alcuni casi, in base ai criteri di sicurezza, gli amministratori di rete devono modificare regolarmente le password dei dispositivi.

Inoltre, può accadere che una password di un dispositivo venga persa e debba essere recuperata.

Nel caso di istanze FTD su appliance di sicurezza FP41xx e FP93xx, è possibile eseguire questa operazione tramite il gestore dello chassis FXOS.

### **Configurazione**

#### **Configurazioni**

Per modificare la password dell'applicazione FTD,attenersi alla procedura seguente:

Passaggio 1. Accedere a Chassis Manager con un nome utente con diritti di amministratore.

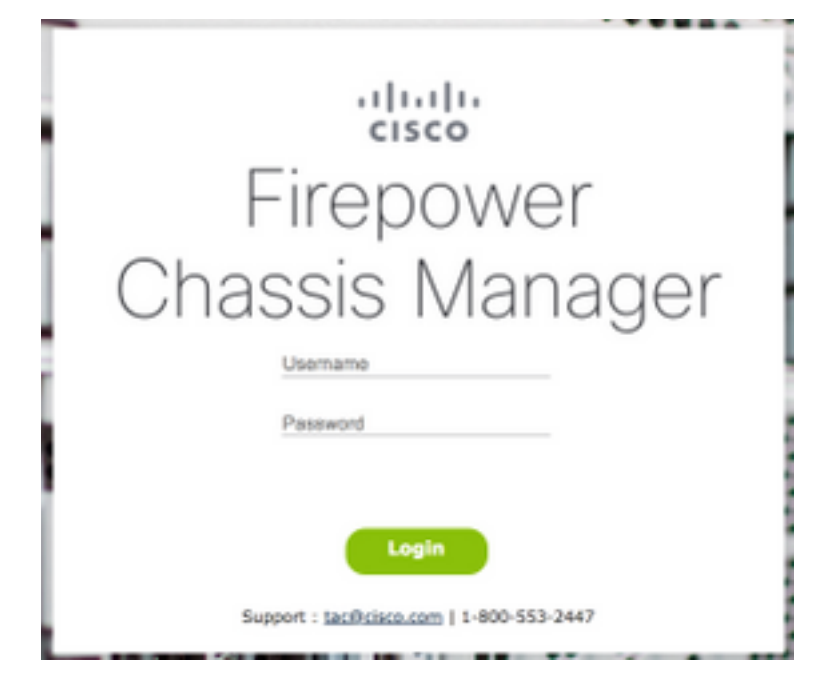

Passaggio 2. Passare alla scheda Dispositivi e selezionare il pulsante Modifica per l'applicazione FTD correlata.

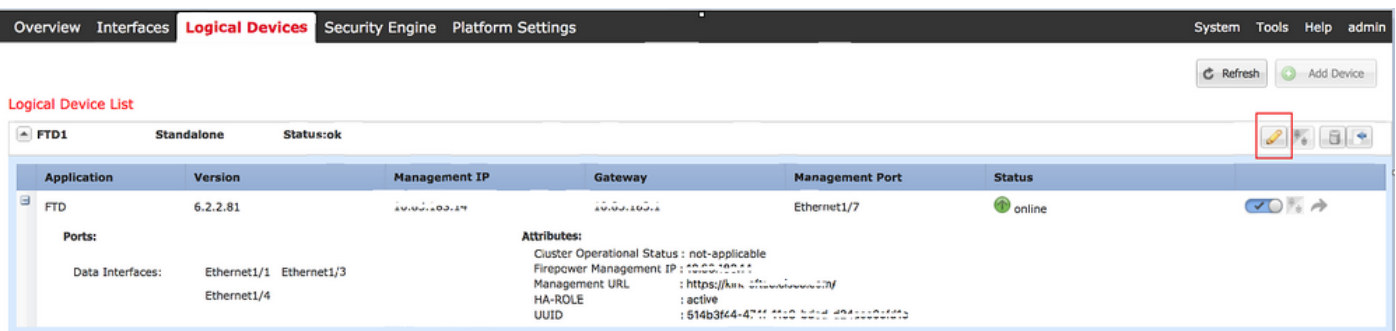

Passaggio 3. Selezionare l'icona per l'istanza FTD come mostrato nell'immagine.

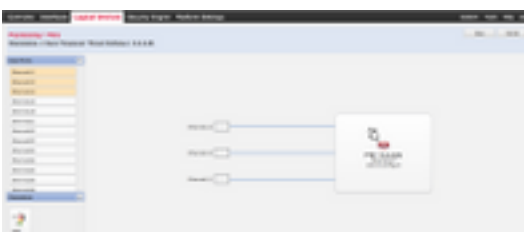

Passaggio 4. Viene visualizzata una finestra di configurazione. Passare alla scheda Impostazioni.

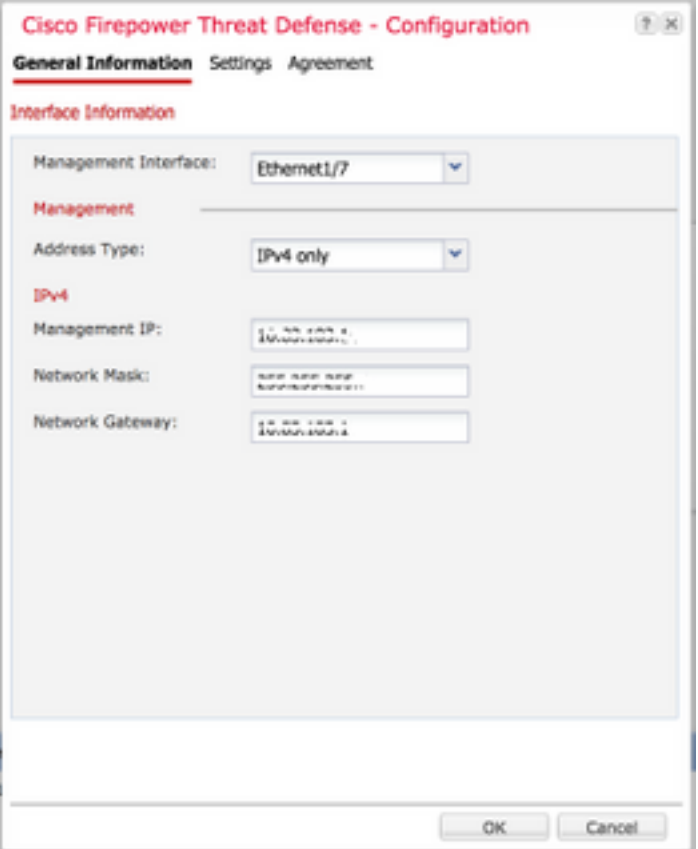

Passaggio 5. Immettere la nuova password per l'applicazione FTD nella casella di testo Password.

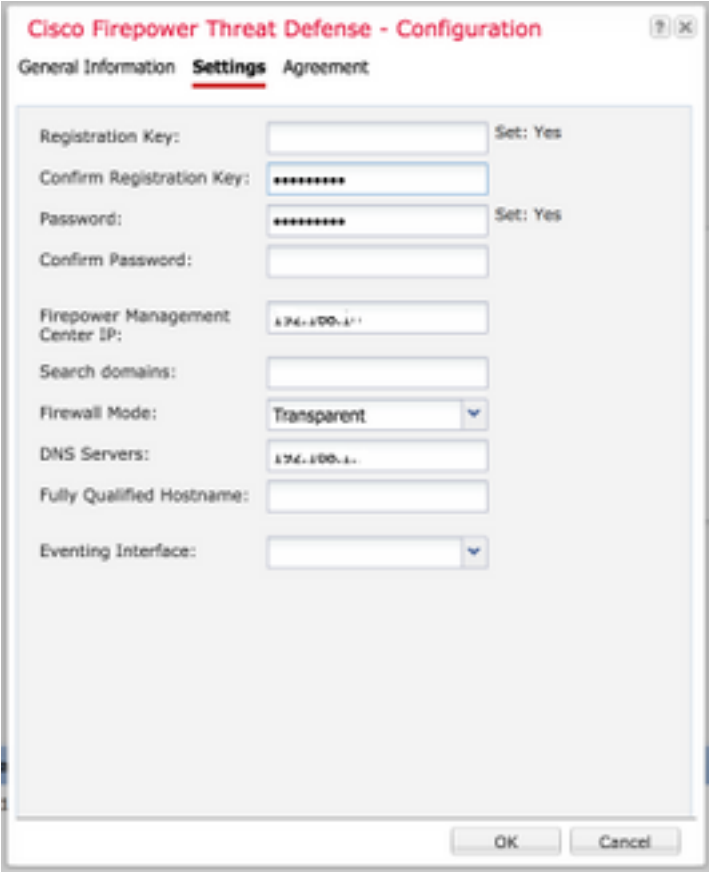

Passaggio 6. Immettere nuovamente la nuova password nella casella di testo Conferma password.

Nota: Riavviare il dispositivo a livello FXOS prima che la nuova password abbia effetto.

#### Bootstrap Settings Update Confirmation

Updating the bootstrap settings from the Firepower Chassis Manager is for disaster recovery only; we recommend that you instead change bootstrap settings in the application. To update the bootstrap settings from the Firepower Chassis Manager, click Restart Now: the old bootstrap configuration will be overwritten, and the application will restart. Or click Restart Later so you can manually restart the application at a time of your choosing and apply the new bootstrap settings (Logical Devices > Restart).

Note: For FTD, if you change the management IP address, be sure to change the device IP address in FMC (Devices > Device Management > Device tab > Management area). This task is not required if you specified the NAT ID instead of the device IP address in FMC.

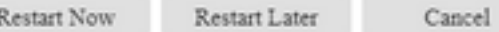

### **Verifica**

Accedere all'applicazione FTD tramite SSH per verificare che la nuova password sia stata applicata correttamente.